## 打分控制台 (KS-GC15 A-C) 软件升级说明

## 准备

1. 从下面的链接下载升级烧录程序与固件。 [http://www.kazovision.com.cn/sports/ultrascore/download/upgrade\\_ks](http://www.kazovision.com.cn/sports/ultrascore/download/upgrade_ks-gc15/?lang=chs)-gc15/?lang=chs

2. 将打分控制台与电脑连接,接通打分控制台电源,使打分控制台电源开关处于关闭状态。

3. 在电脑上安装"ISP.exe"软件,安装完成后,打开"NuMicro ISP Programming Tool V1.46"。

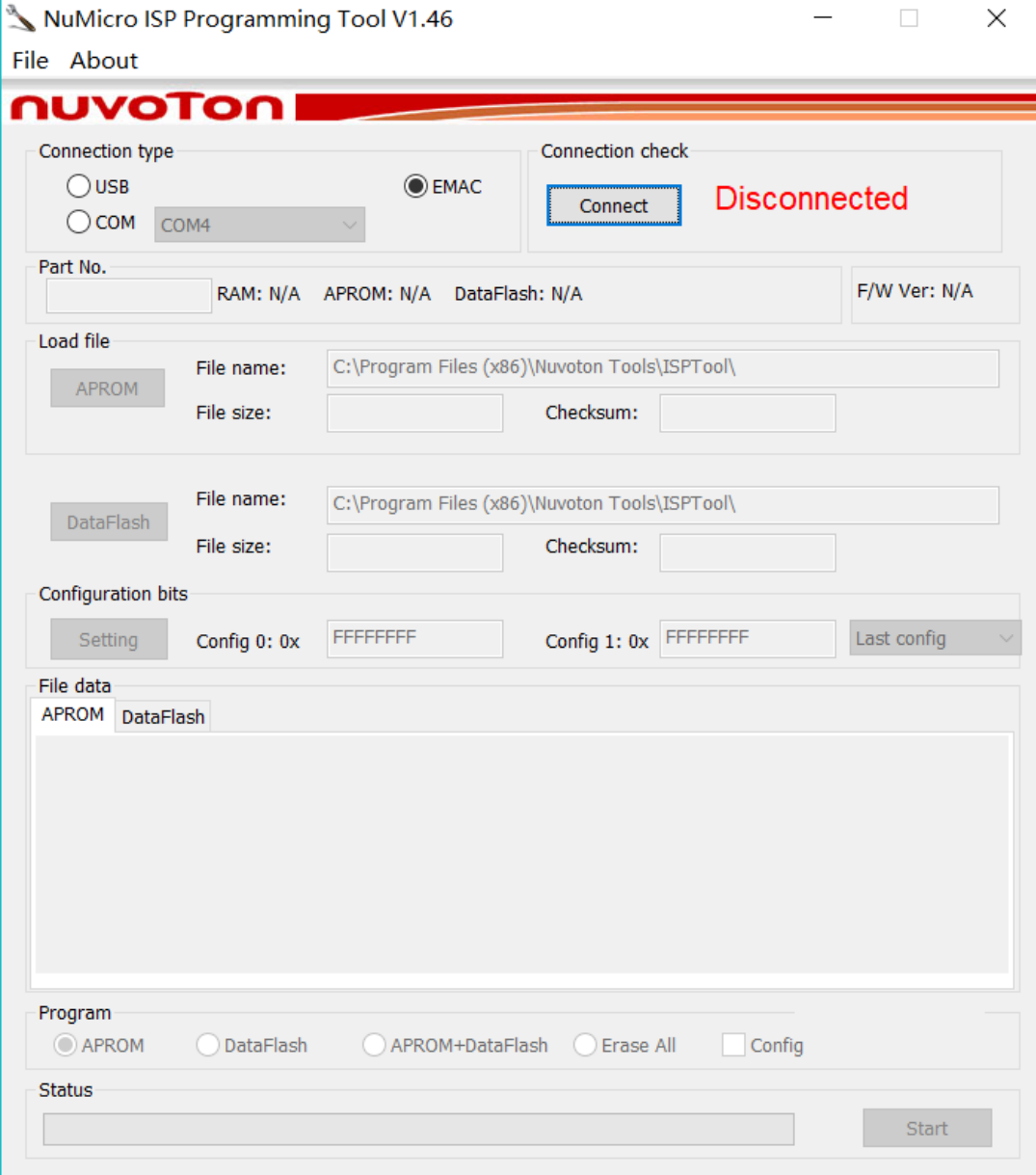

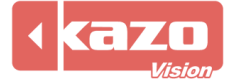

4. 在"Connection type"中选择"COM",并点击"Connect"按钮,随后打开打分控制台 电源开关(此时打分控制台是黑屏状态)。

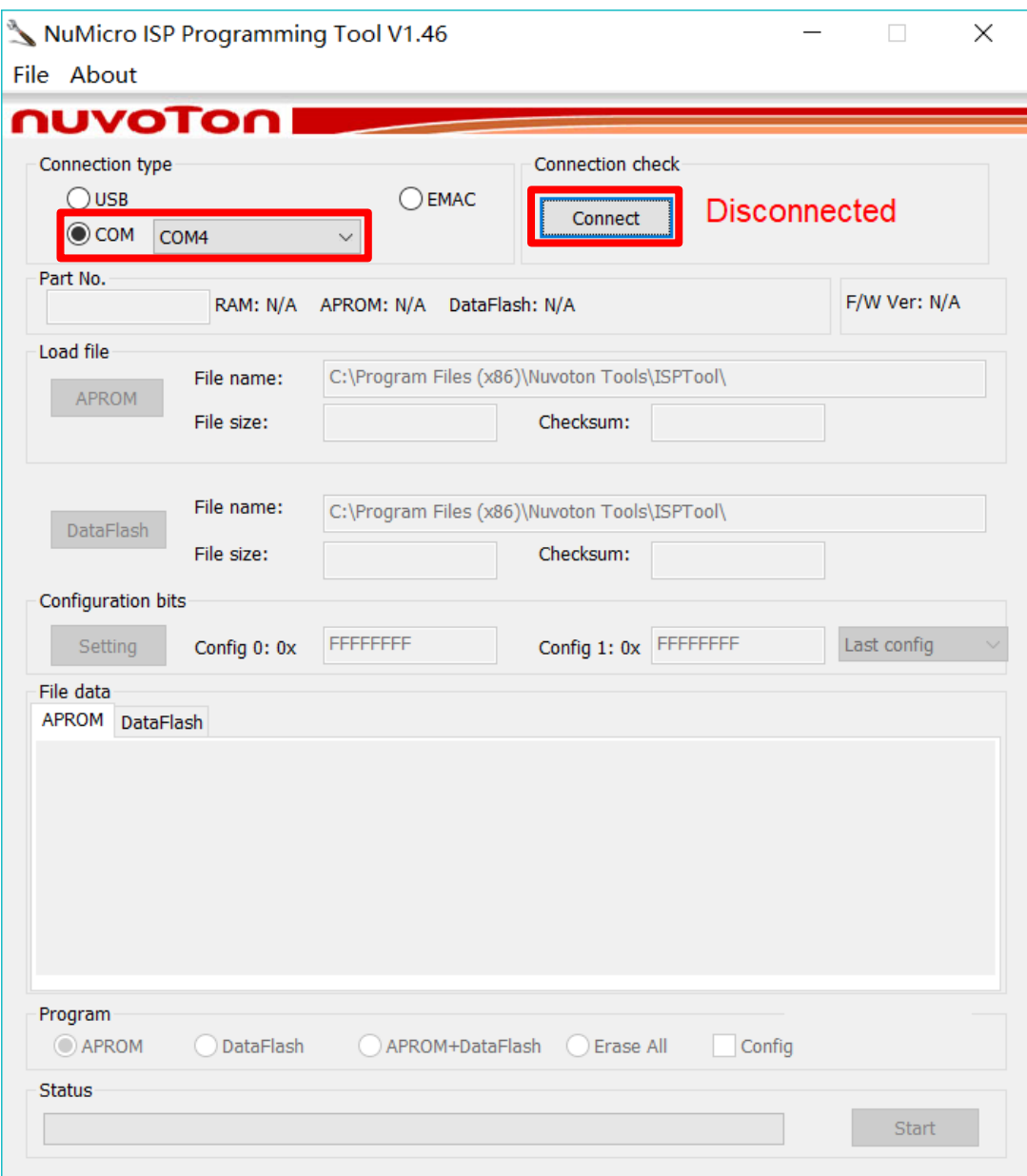

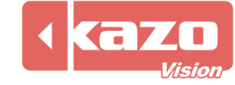

5. 点击 "Load file"中的 "APROM"按钮, 选择之前从网站上下载的固件。

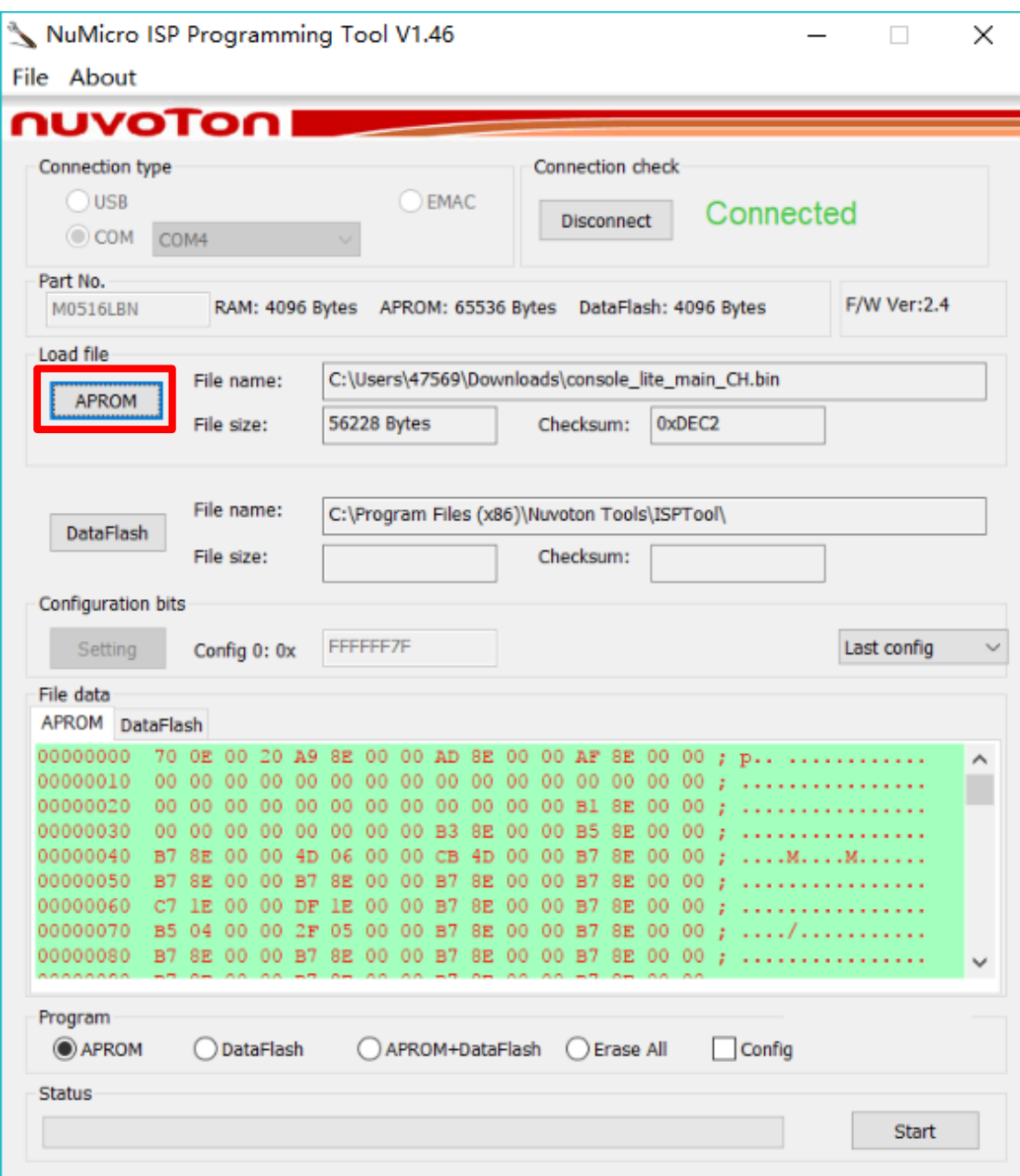

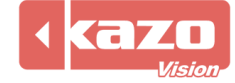

6. 点击"Start"按钮,完成打分控制台的烧录。

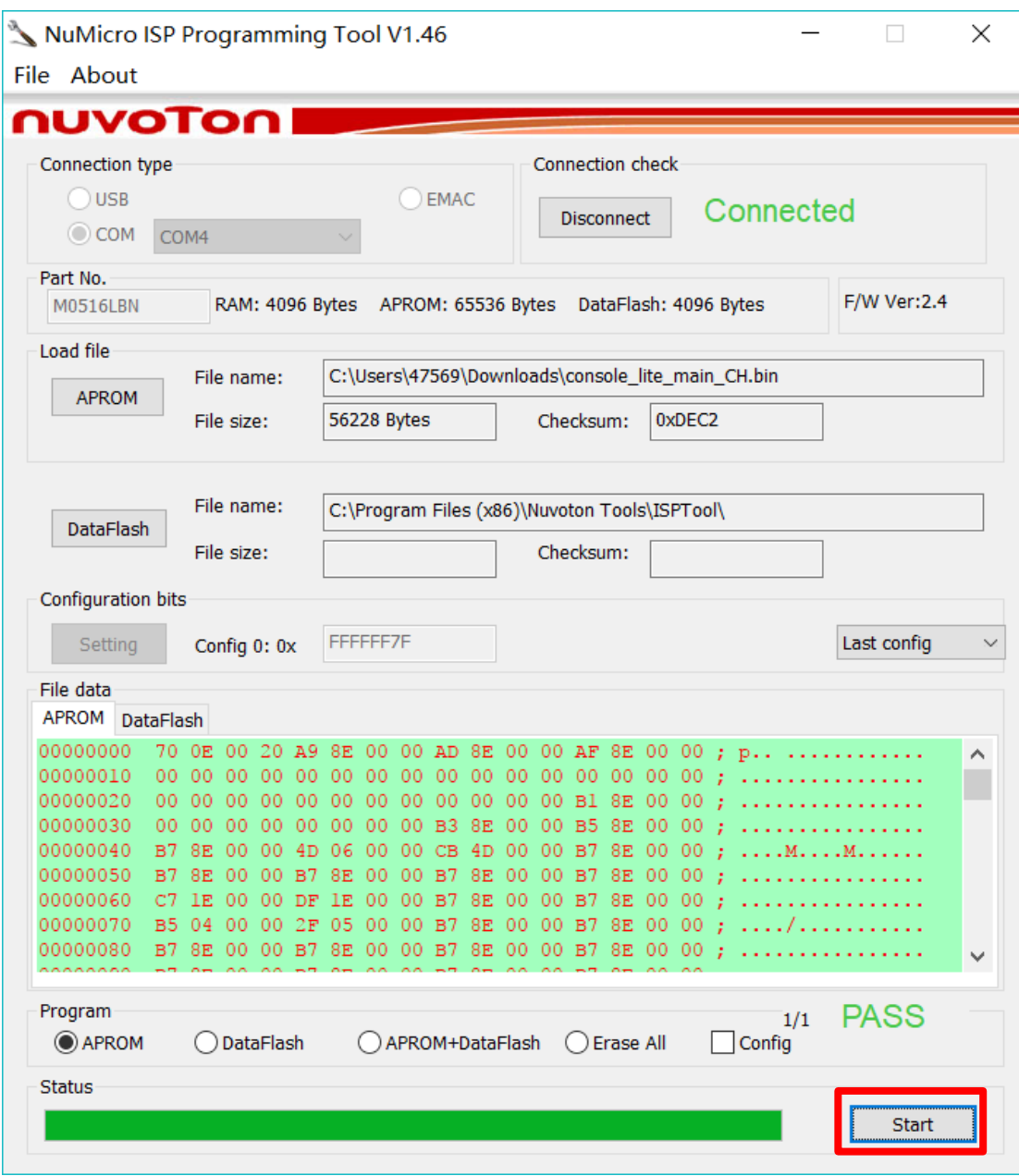

7. 烧录完成后,关闭打分台电源,并重启打分控制台。

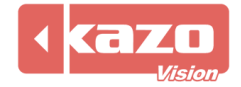